**WHAT'S IN THE BOX**

• IQ3s Street Dash

• V-Net Terminator Cap (Installed on Dash)

• Wiring Harness • Oil Pressure Sensor

- Coolant Temperature Sensor
- 
- 
- 
- 
- 
- 
- 
- 
- 
- 
- 
- 
- 
- 
- 
- 
- 
- 
- 
- 
- 
- 
- 
- 
- Transmission Temperature Sensor

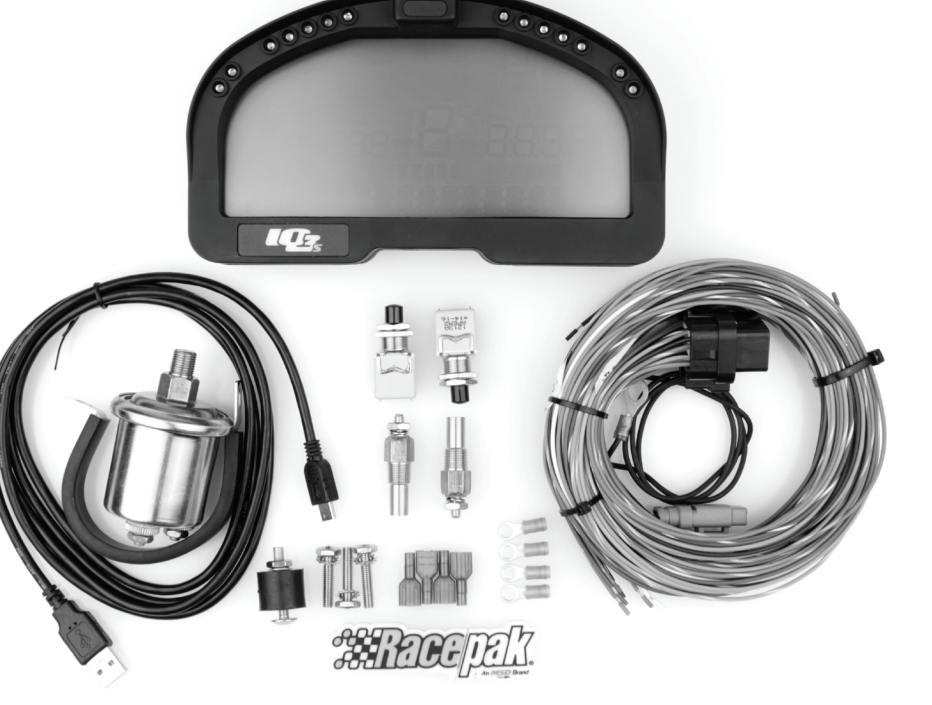

- 
- USB Memory Stick
- USB Programming Cable
- 

# **QUICKSTART GUIDE**

Product Number: 250-DS-IQ3S

Tech Line: 949.709.5555 Website: www.racepak.com/iq3s

# **1. DASH CONNECTION OVERVIEW**

- **A.**  V-Net Connector
- **B.** Deutsch Connector
- **C.** USB Connection
- **D.** Mounting Holes

**2. WIRING DIAGRAM**

-*۱* Nld

Once the connections to the wiring harness are made and the unit is indicated the 3 mounting posts posts provided, the IQ3s dash is ready to use. If you would like to change the layout of the preprogrammed display pages, or have additional sensors

ᆿ  $\blacksquare$ 

<del>①⊙⊙⊙⊙⊙⊙</del>⊕⊕

 $\begin{array}{ll}\textcircled{\footnotesize{+}}} & \textcircled{\footnotesize{+}}\end{array} \begin{array}{ll}\textcircled{\footnotesize{+}}} \end{array}$ 

 $\begin{picture}(40,40) \put(0,0){\vector(0,0){100}} \put(15,0){\vector(0,1){100}} \put(15,0){\vector(0,1){100}} \put(15,0){\vector(0,1){100}} \put(15,0){\vector(0,1){100}} \put(15,0){\vector(0,1){100}} \put(15,0){\vector(0,1){100}} \put(15,0){\vector(0,1){100}} \put(15,0){\vector(0,1){100}} \put(15,0){\vector(0,1){100}} \put(15,0){\vector(0,1){100}} \$ 

<del>DOOOOOOO</del>

you wish to add, please refer to steps 3-6 in this guide.

DIMENSIONS ARE IN INCHES, TOLERANCES: 1 ANGULAR 1995 NASA .010 TWO PLACE DECIMAL

> PIN 2 - CAN HI (YELLOW WIRE FROM TE PIN 17)

**GREEN** 

**NOT USED** 

NOT USED

NOT USED

NOT USED

NOT USED

NOT USED

ORANGE/WHITE

**GREEN/WHITE** 

**BLUE/WHITE** 

**MOTTER** 

NOT USED

LT. GREEN

**BROWN** 

**WHITE** 

**RED** POSITON COLOR

**NOT USED** 

**NOT USED** 

**NOT USED** 

NOT USED

**BLACK** 

**YARD** 

**BLUE** 

**BROWN/WHITE** 

GRAY/WHITE

**NIOFEL** 

 $\overline{v}$ 

 $\epsilon$ 

 $\overline{z}$  $\overline{L}\overline{E}$ 

 $0\epsilon$ 

 $67$ 

 $87<sup>°</sup>$ 

 $LZ$  $\overline{9z}$ 

 $SZ$ 

 $\overline{v}$ 

 $53$ 

 $ZZ$ 

 $\overline{\mathbf{z}}$ 

 $OC$ 

 $6L$ 

 $8L$ 

 $\mathcal{L}\mathbb{I}$ 

 $\mathbf{U}$ 

 $O<sub>L</sub>$ 

- 6

 $\overline{8}$ 

 $\mathcal{L}$ 

-9

 $\mathsf{S}$ 

 $\overline{v}$ 

 $\epsilon$ 

 $\overline{7}$ 

**AEFFOM <sub>C</sub>** 

**NIOFEL\MHILE** 

LOO AS GENERAL ON THE STATE OF THE STATE OF THE STATE OF THE STATE OF THE STATE OF THE STATE OF THE STATE OF THE STATE OF THE STATE OF THE STATE OF THE STATE OF THE STATE OF THE STATE OF THE STATE OF THE STATE OF THE STATE

ORANGE/YELLOW MARNING LIGHT

**REEDOMELER**<br>JSA ONL

REMOTE SWITCH 1

REMOTE SWITCH 2

**GROUND** 

**GROUND** 

**GROUND** 

**GROUND** 

COOLANT TEMP

**CANLO** 

**GROUND** 

TUO VZ

**EUEL LEVEL** 

COOLING FAN

OIL TEMPERATURE **GROUND** 

GROUND

TUO VZ

**CAN HI** 

**GROUND TUO V2** 

**NO CONNECT** 

**TACHOMETER** 

**THƏLI THIHZ** 

**NO CONNECL** 

LOW BEAM

HIGH BEAM

RIGHT TURN

LEFT TURN

**FUNCTION** 

**TABV** 

**PARKING BRAKE** 

THE STAN STAND ST

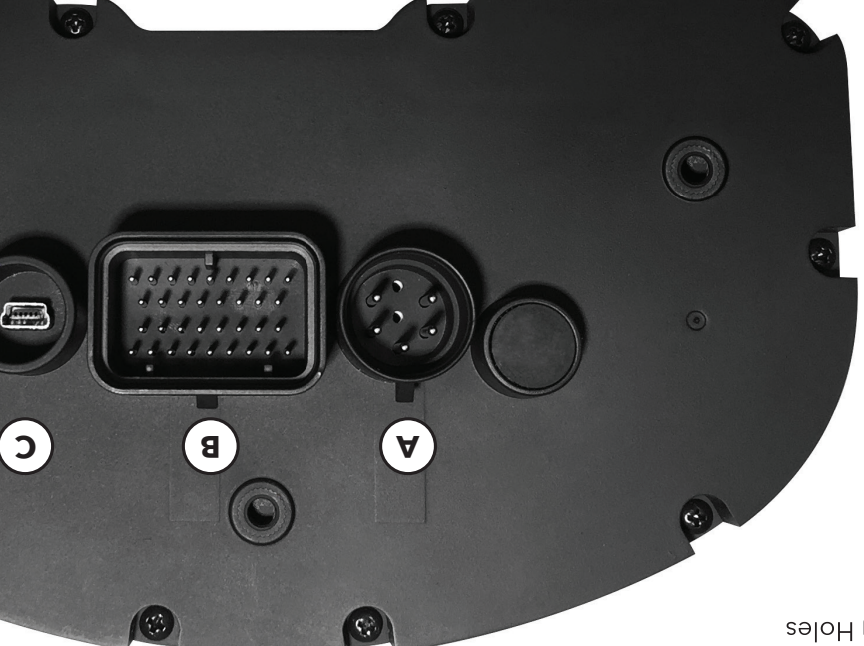

# C **POWER REQUIREMENTS: 12-18 VOLTS**

30402 ESPERANZA • RANCHO SANTA MARGARITA • CA 92688

**ERACEPAK** 

949.709.5555 / WWW.RACEPAK.COM/IQ3S

Te GREEN<br>Ta MOL N2ED

**D**

 $\circledcirc$ 

## **3. INSTALLING THE SOFTWARE**

Your dash comes preconfigured from the factory with a basic display layout. Using the Racepak DataLink II software, you can modify the four programmable displays. You can also use the software to add additional sensors and modules to your dash.

#### **Install the Racepak DataLink software (located on the USB memory stick that came with the kit)**

*Be sure to select IQ3 Configuration for Street during the installation process.*

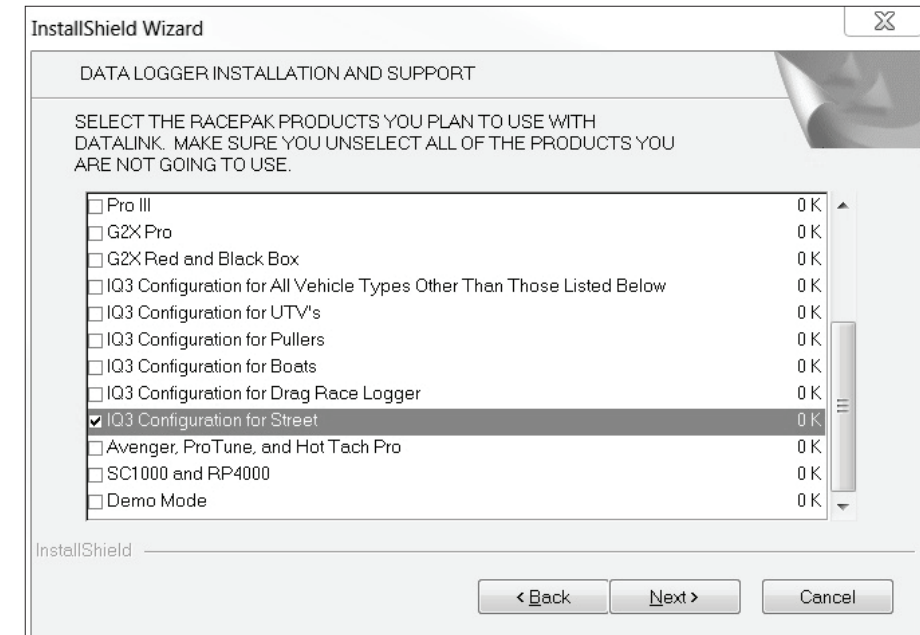

When installing new sensors or items on the V-Net system, you must update/sync the configuration file in your PC to insure that any changes and/or updates performed on your Racepak system will properly take effect. Carefully follow the instructions below to perform the configuration update.  $T$ 

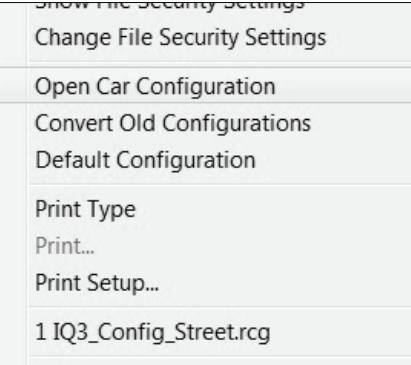

**6.** Click Send Configuration. When done programming your dash, close the Racepak software and save changes to the IQ3 configuration file when prompted. You may also choose to save the file by selecting File from the menu bar and then selecting Save.

- **2.** Connect the programming cable between the Racepak IQ3s in the car and your PC.
- **3.** Apply power to the Racepak IQ3s.  $3. \Delta m$
- **4.** If the IQ3\_Street\_Config is not already loaded, select **4.** If the IQ3\_Street\_Config is not already loaded, select File from the menu bar then select Open Car Configuration. Select the IQ3\_Street\_Config and click on the restriction. OK button.

### **6. CONFIGURING YOUR DASH**

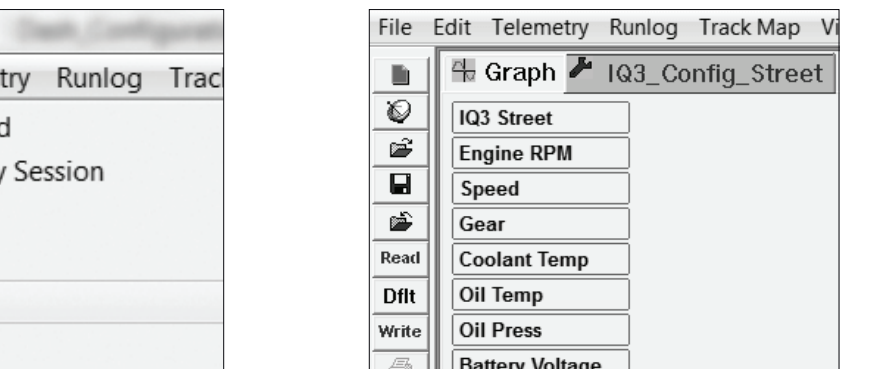

# **4. OBDII AND EFI INTERFACE**

There are two (2) wires found in the rear main connector used for the OBD II and EFI interface connections. A two (2) pin Deutsch connector is connected to the following wires:

**Main connector Pin 17** = Yellow = Can High **Main connector Pin 26** = Green = Can Low

- **1.** Using the IQ3\_Street\_Config file from Step 5, rightclick on IQ3 Street.<br>to click on IQ3 Street.
- **5.** Click OK. **4.** Set de

Please consult the IQ3s manual located on the USB memory stick that came with your IQ3 dash for a complete list of ECU adapter cables and information on programming the dash for use with the OBD II or EFI interface. You can

- **5.** Select Edit from the menu bar then select Read VNET Config. You may also use the 'READ' button in the station in sures that the ch toolbar which appears on the left side of your screen.
- **6.** The message log will appear and your configuration **8.** will begin to update. Click on the OK button when you see the message "Devices Read Successfully". If you receive an error at the beginning of this step, verify that you are set on the COM port that matches the port that the cable is installed on. **NOTICE**
- **7.** Select File from the menu bar and select Save. This insures that the changes performed are saved into the configuration file on your PC.
	- **8.** Programming is now complete. Turn off the power to the IQ3s and disconnect the programming cable.

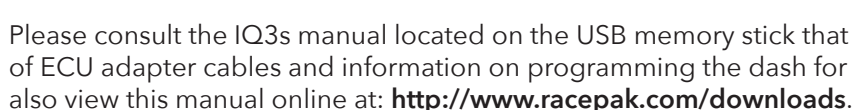

# **5. ADDING OPTIONAL V-NET SENSORS**

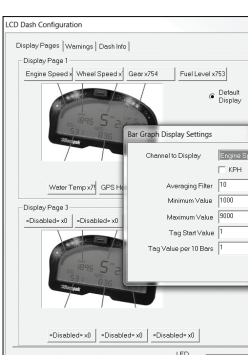

**1.** Start the DataLink software.

- **2.** Select box representing desired location.
- **3.** Select ID to be displayed.
- **4.** Set decimal point and 5 character label tag.

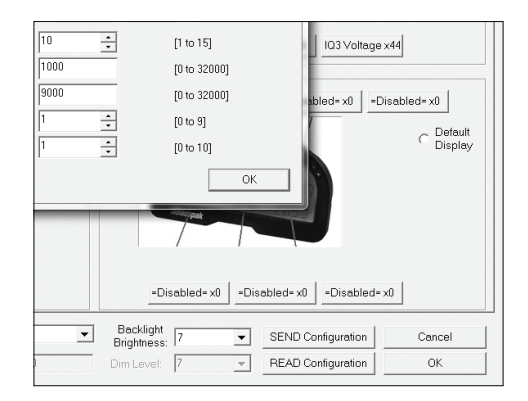

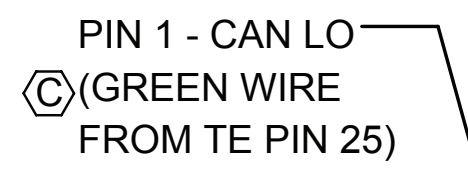

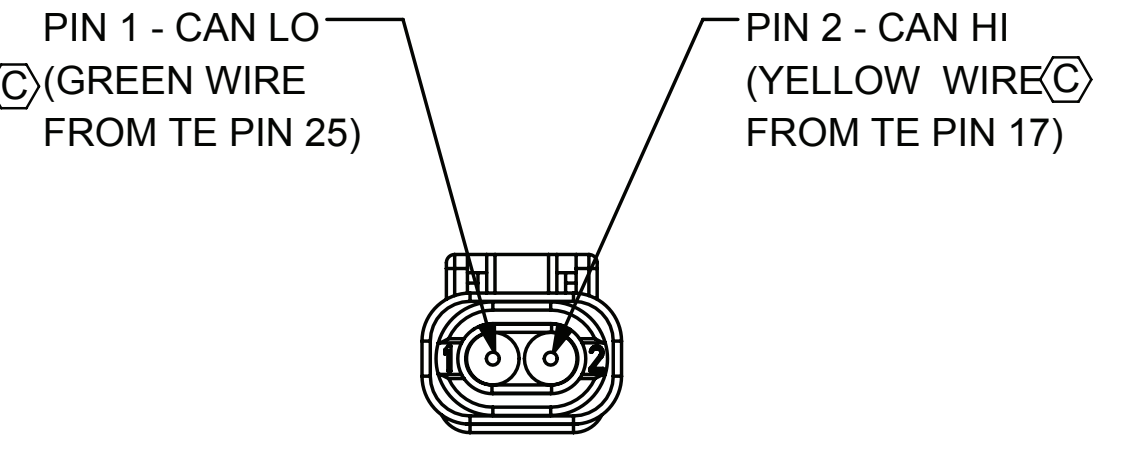

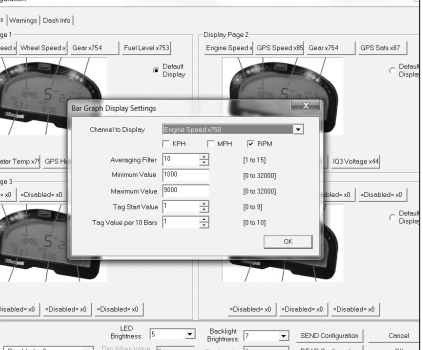

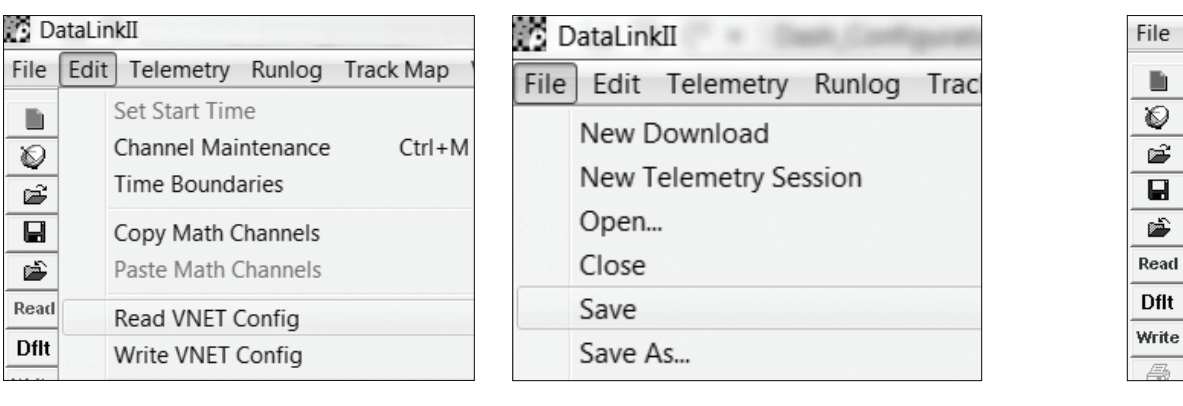